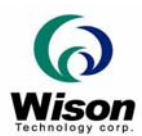

# *Installation Guide*

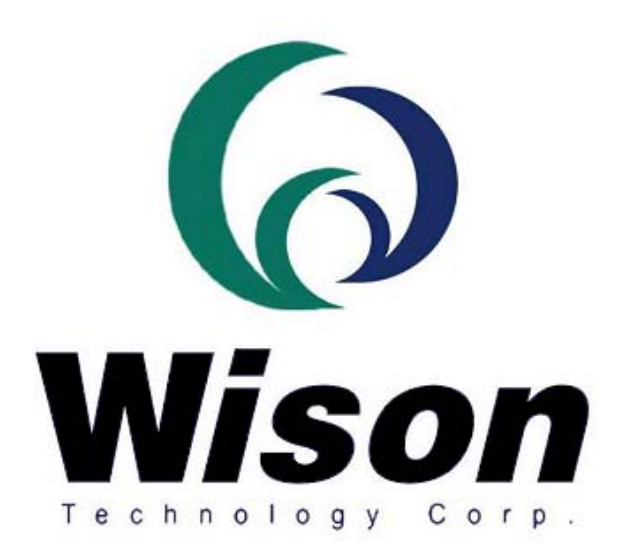

## *Wison Technology Corp.*

*Addr: 13F-5, No. 295, Sec. 2, Kuang-Fu Rd., Hsin-Chu 300, Taiwan, R.O.C. Tel: 886-3-5753901 Fax: 886-3-5753908 Email : raymond@wison.com.tw* 

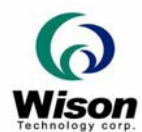

### **System Requirements**

#### *Package List*

- 1. The Fingerprint Reader with a USB cable.
- 2. The SDK, including the drivers and documents.

#### *System Requirements*

- 1. A Pentium PC, 586 or above is strongly recommended.
- 2. Super VGA display (800x600 small font is recommended).
- 3. Microsoft Windows 98SE/Me/2000/XP.
- 4. A minimum of 64MB RAM, a hard disk of at least 50M of free space.
- 5. A USB port and a CD-ROM.

#### *Hardware Setup*

#### *A. For Windows 98 SE*

- 1. Plug the USB connector into your PC.
- 2. The Window system will detect the USB device automatically. Click the "**Next**" button.

3. (The "**USB camera**" words will be "**USB device**" if your fingerprint reader is Chip pad or Fingerprint mouse)

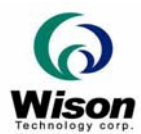

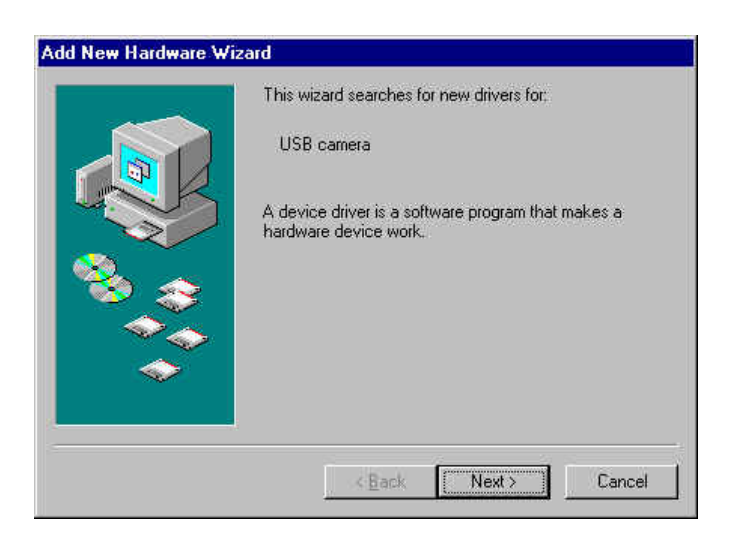

4. Select "**Search for the best driver for your device (Recommended)**," and Click the "**Next**" button.

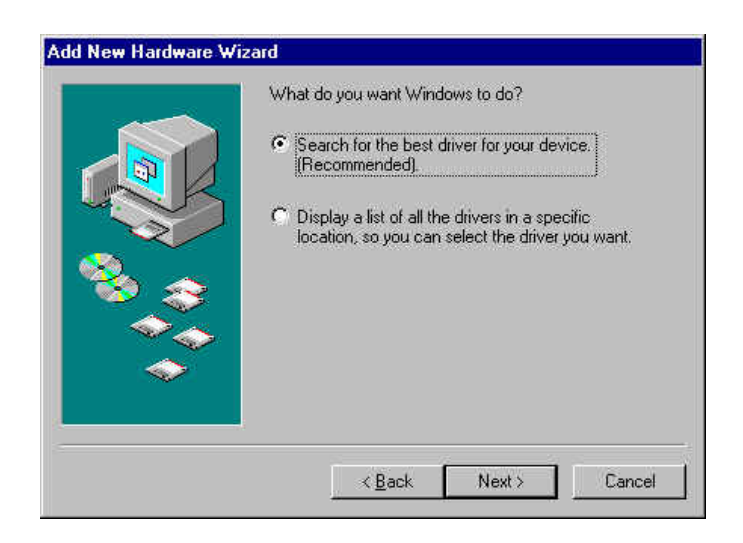

5. Select **"Specifya location"** check box. Then, click the **"Browse"** button to select the directory of the driver (e.g. D:\ Driver, "D" is the CD-ROM drive), and click the **"Next"** button.

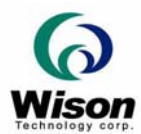

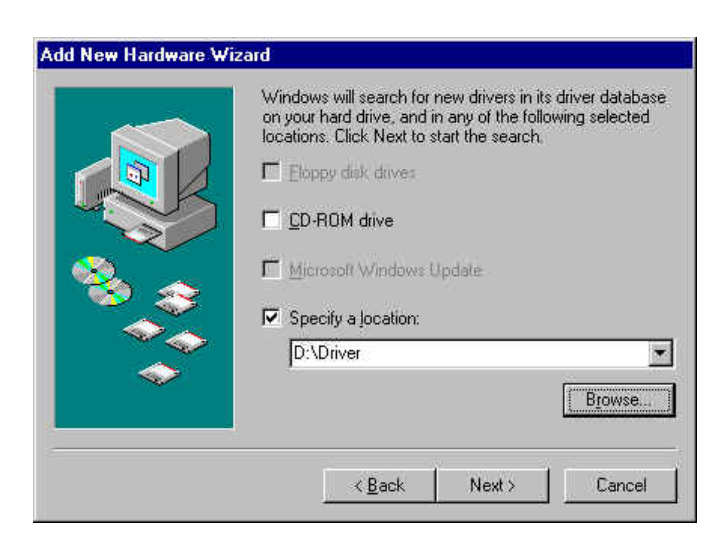

6. The window system will detect the USB device as **"CMOS Fingerprint Reader"**(or **"Chip Sensor AES4000"** or **"Chip Sensor AFS2" or "Chip Sensor LTTC500"**). Click the **"Next"** button.

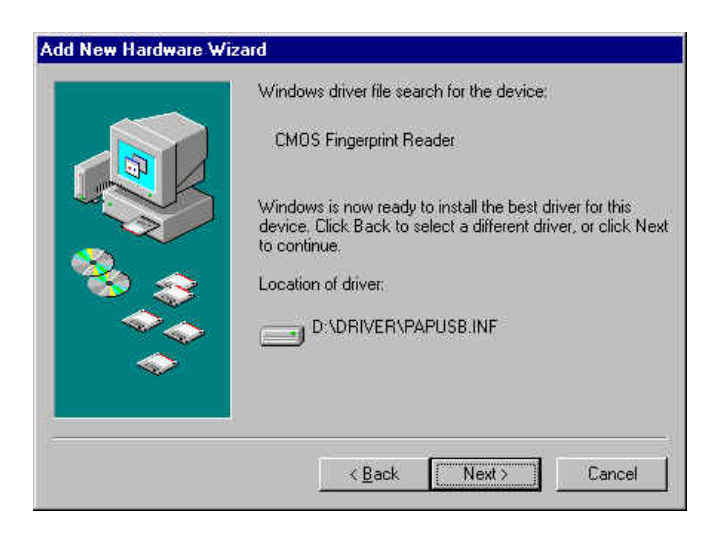

7. Click the "**Finish**" button to complete the installation.

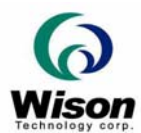

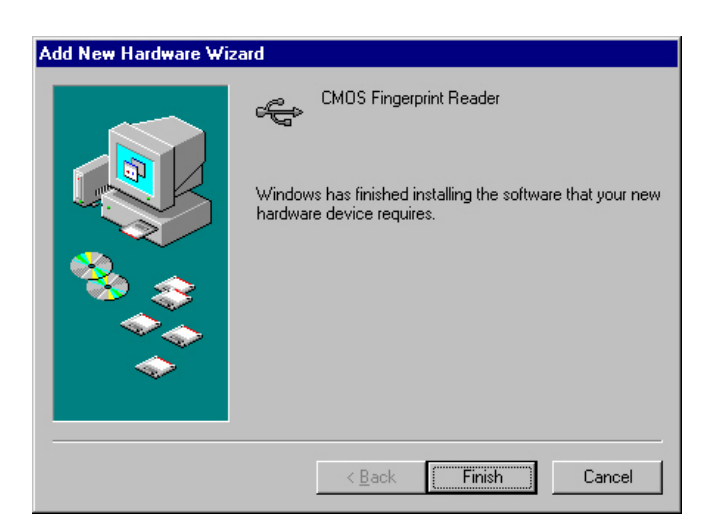

8. If the device is not detected, unplug and re-plug the USB port from your PC. Then, check if the device can be found in My Computer->Properties->Device Manager ->Universal Serial Bus Controllers.

#### *B. For Windows ME*

1. Plug the USB connector into your PC.

2. The window system will detect the USB device as **"CMOS Fingerprint Reader"**(or **"Chip Sensor AES4000"** or **"Chip Sensor AFS2" or "Chip Sensor LTTC500"**).

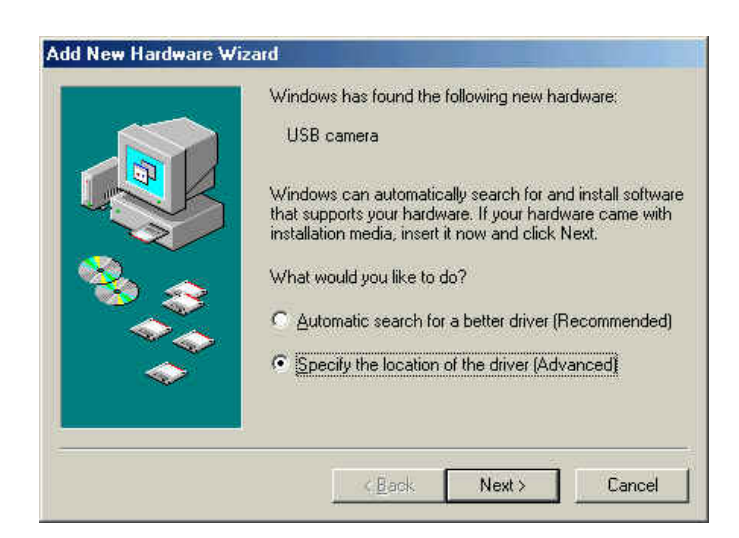

3. Select " **Search for the best driver for your device (Recommended)**." Then, select the "**Specify a location**" check box, click "**Browse**" button to select the directory of the driver (i.e. D: \ Driver, "D" is CD-ROM drive), and click "Next."

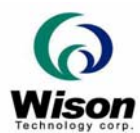

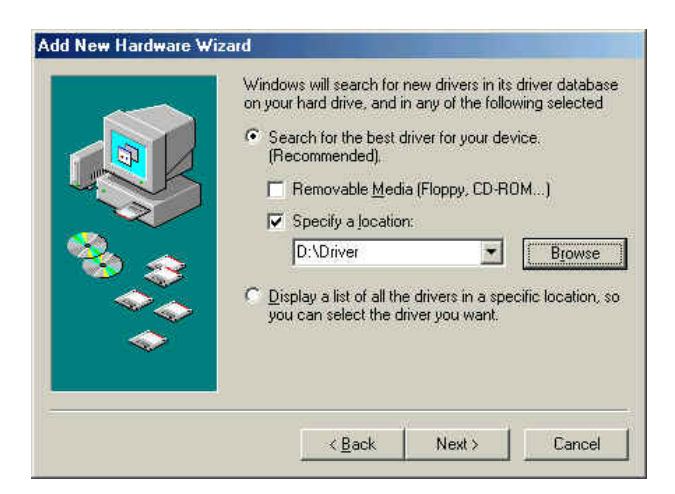

4. Click the **"Next"** button to finish the installation. The window system will detect the USB device as **"WUSB106 Fingerprint Reader"**(or **" SUSB400 Chip Sensor Fingerprint Device"** or **"Chip Sensor AFS2" or "Chip Sensor LTTC500"**). Click the **"Next"** button

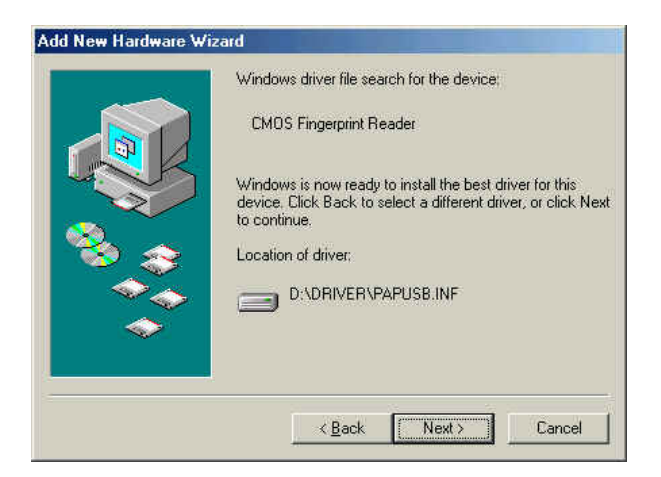

5. Click "**Finish**" to complete the installation.

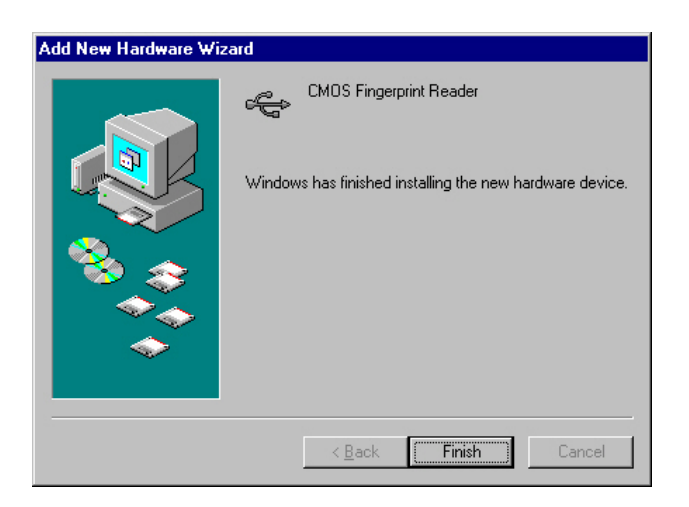

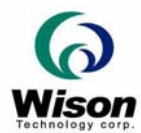

6. If the device is not detected, unplug and re-plug the USB port from your PC. Then, check if the device can be found in My Computer->Properties->Device Manager ->Universal Serial Bus Controllers.

#### *C. For windows 2000*

- 1. Plug the USB connector into your PC.
- 2. The Windows system will detect the USB device automatically. Click **"Next"** to the next step.

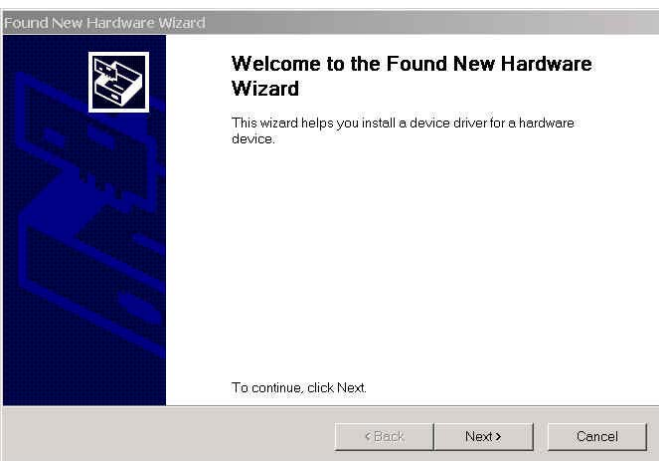

3. Select "**Search for a suitable drivers for my device (recommended)**," and click "**Next**" to the next step.

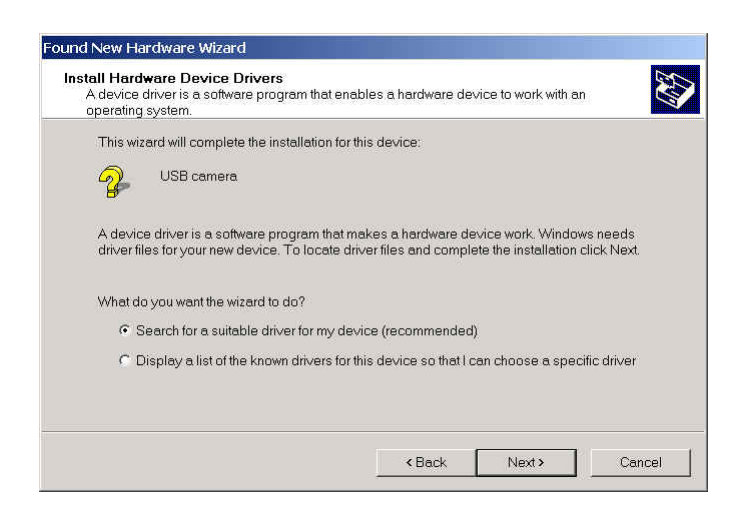

4. Select "**Specify a location**" check box, and click "**Next**." (The "**USB camera**" words will be "**USB device**" if your fingerprint reader is Chip Sensor)

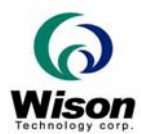

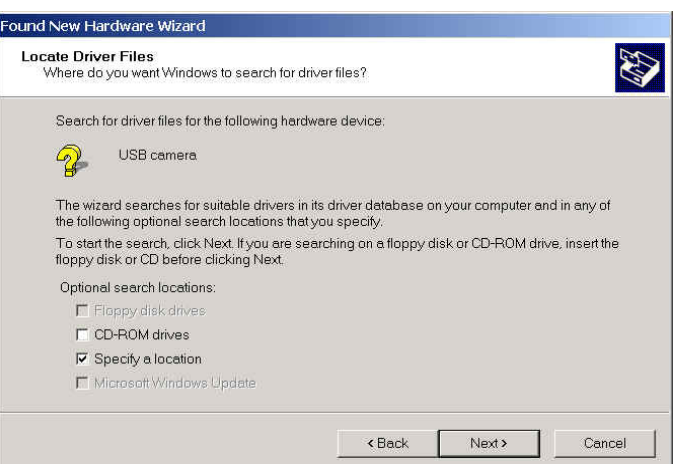

5. Click "**Browse**" button to select the directory of the driver. (i.e. D:\ Driver, "D" is CD-ROM drive)

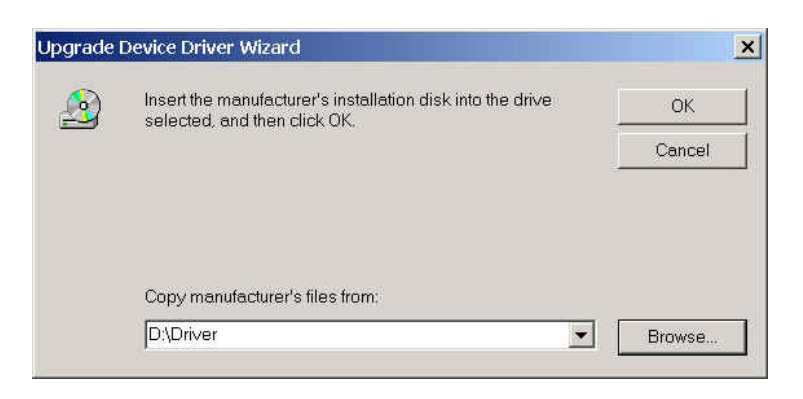

6. The window system will detect the USB device as **"WUSB106 Fingerprint Reader"**(or **" SUSB400 Chip Sensor Fingerprint Device"** or **"Chip Sensor AFS2" or "Chip Sensor LTTC500"**).

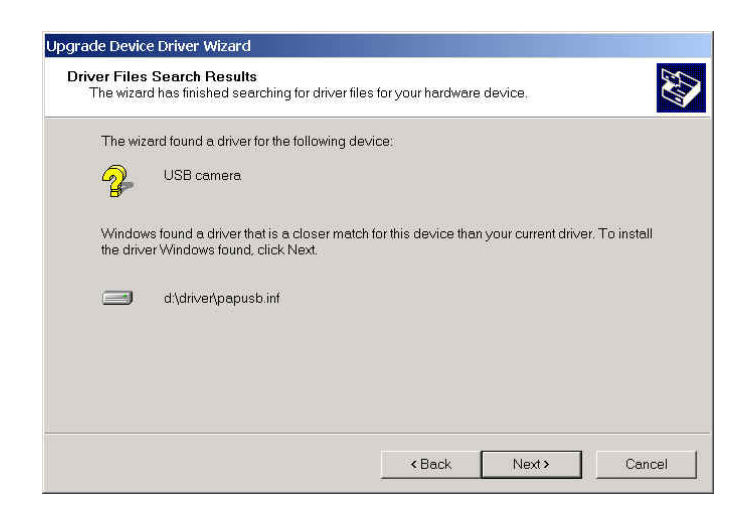

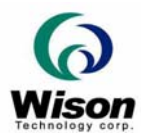

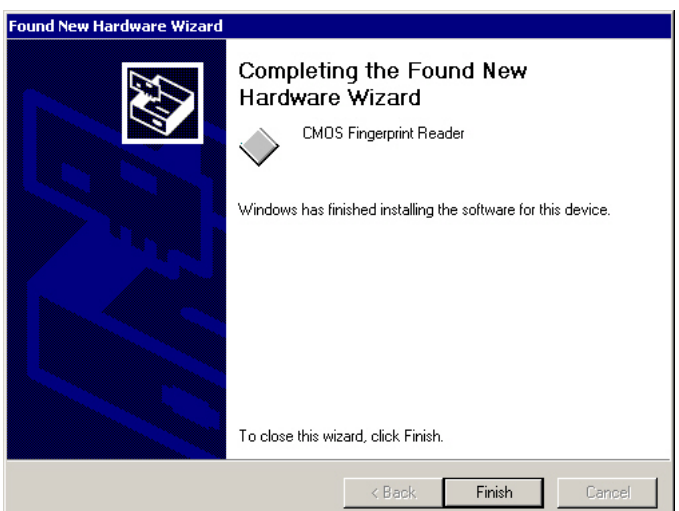

7. If the device is not detected, unplug and re-plug the USB port from your PC. Then, check if the device can be found in My Computer->Properties->Device Manager ->Universal Serial Bus Controllers.

#### *D. For windows XP*

1. Plug the USB connector into your PC.

2. The window system will detect the USB device automatically. Select "**Install from a list or specific location (Advanced),**" and Click **"Next"** to the next step. (The "USB camera" will be "USB device" for Chip Sensor)

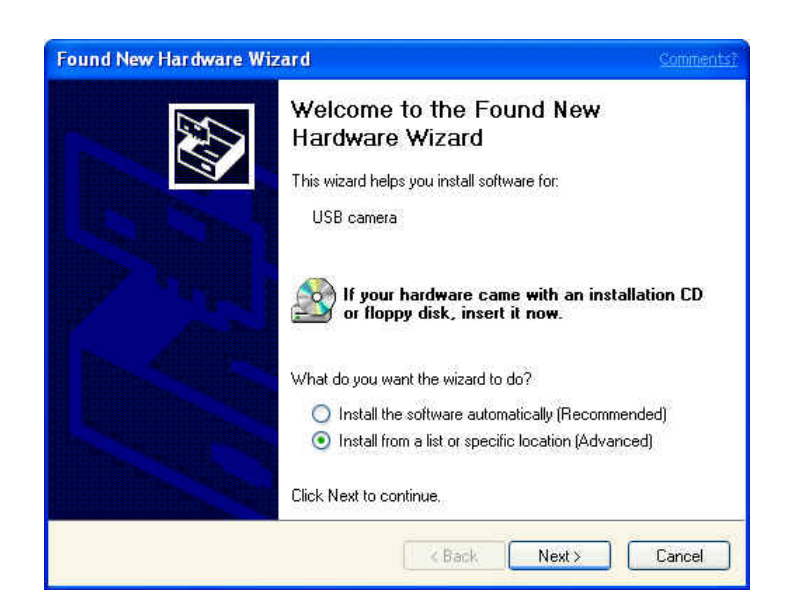

3. Select "**Search for the best driver in these locations**." Then, select "**Include this location** 

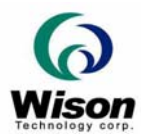

**the search**" check box, and click "**Browse**" button to select the directory of the driver. (i.e. D: \Driver, "D" is CD-ROM drive) Click **"Next"** to the next step.

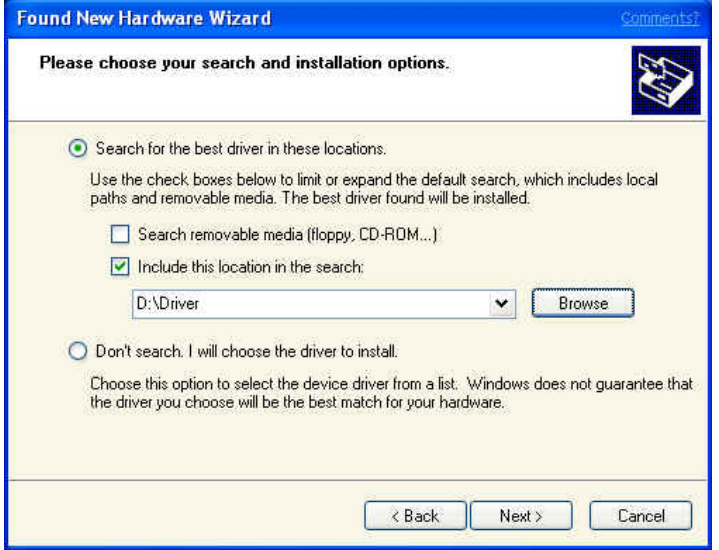

4. The window system will detect the USB device as **"WUSB106 Fingerprint Reader"**(or **" SUSB400 Chip Sensor Fingerprint Device"** or **"Chip Sensor AFS2" or "Chip Sensor LTTC500"**). Click the "**Finish**" button to complete the installation.

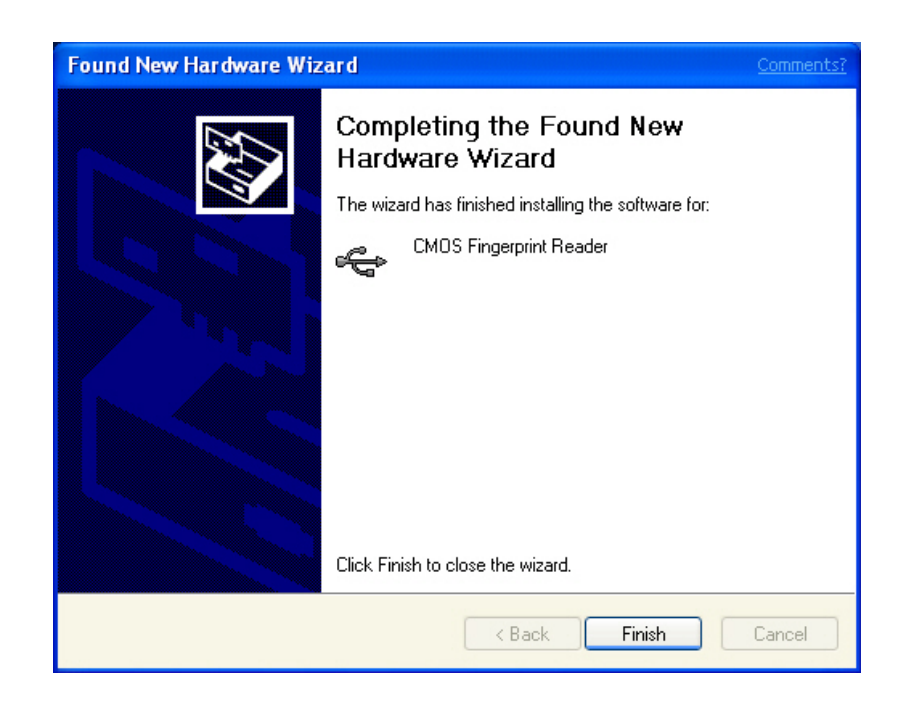

5. If the device is not detected, unplug and re-plug the USB port from your PC. Then, check if the device can be found in My Computer->Properties->Device Manager ->Universal Serial Bus Controllers.